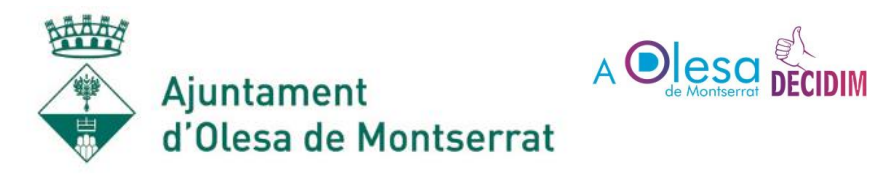

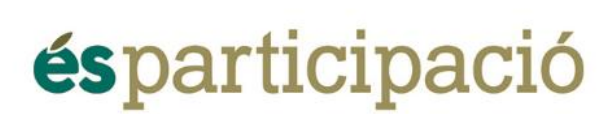

## **Com crear una nova proposta a Decidim Olesa**

Entrar al web de Decidim [\(https://decidim-olesademontserrat.diba.cat](https://decidim-olesademontserrat.diba.cat/)

Anar a la pestanya Processos per veure els processos actius:

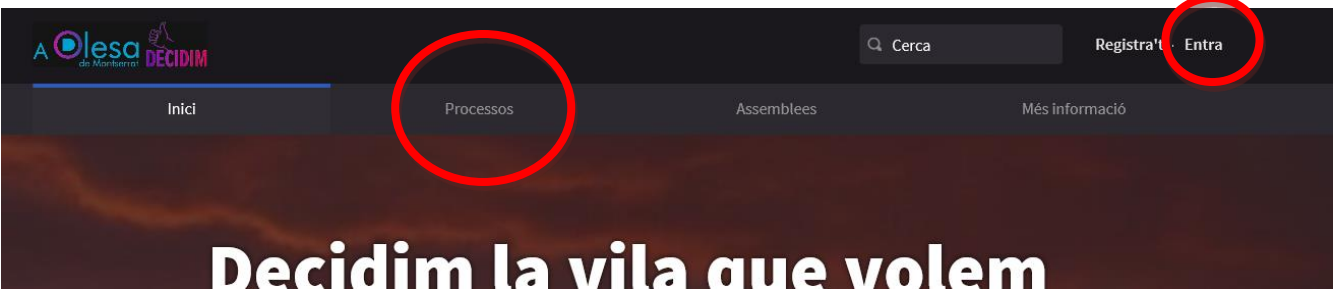

- Fer clic al procés al que es vol participar.
- $\circledcirc$  PROPOSTES ● Anar a la pestanya "Propostes"

*Aquest component permet a les persones participants crear una proposta dins d'un termini establert utilitzant un assistent de creació, comparar-la amb les existents, publicar-la a la plataforma i incloure informació addicional com geolocalització o adjuntar documents i imatges. Aquest component també permet navegar, filtrar i interactuar amb un conjunt de propostes.*

Nova proposta + ● Fer clic a "Nova proposta"

### **Depenent del procés:**

- pot haver un límit de propostes per persona.
- pot ser un procés exclusiu per persones empadronades a Olesa de Montserrat.

Les característiques de cada procés s'especificaran a les "Fases del procés".

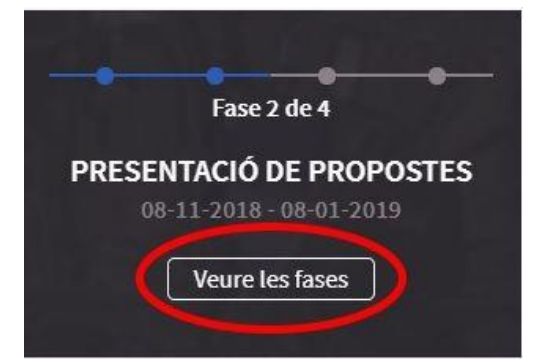

En el cas dels processos exclusius per persones empadronades l'usuari ha d'estar verificat amb el Padró Municipal tal com s'explica en el document ["Com crear un nou compte a](https://decidim-olesademontserrat.diba.cat/admin/participatory_processes/Inversions2019/attachments/329/edit) [Decidim.pdf"](https://www.santfeliu.cat/documents/2797581)

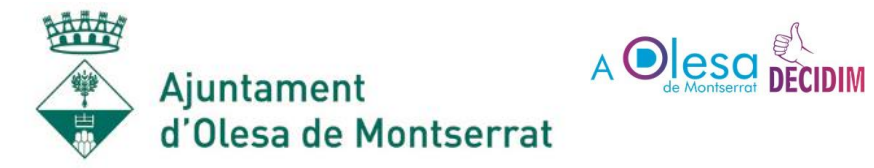

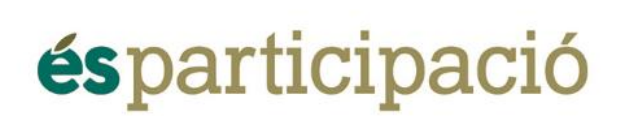

### **Passos per crear una nova proposta:**

● Fer clic a "Nova Proposta"

Nova proposta +

● Emplenar els camps que apareixen:

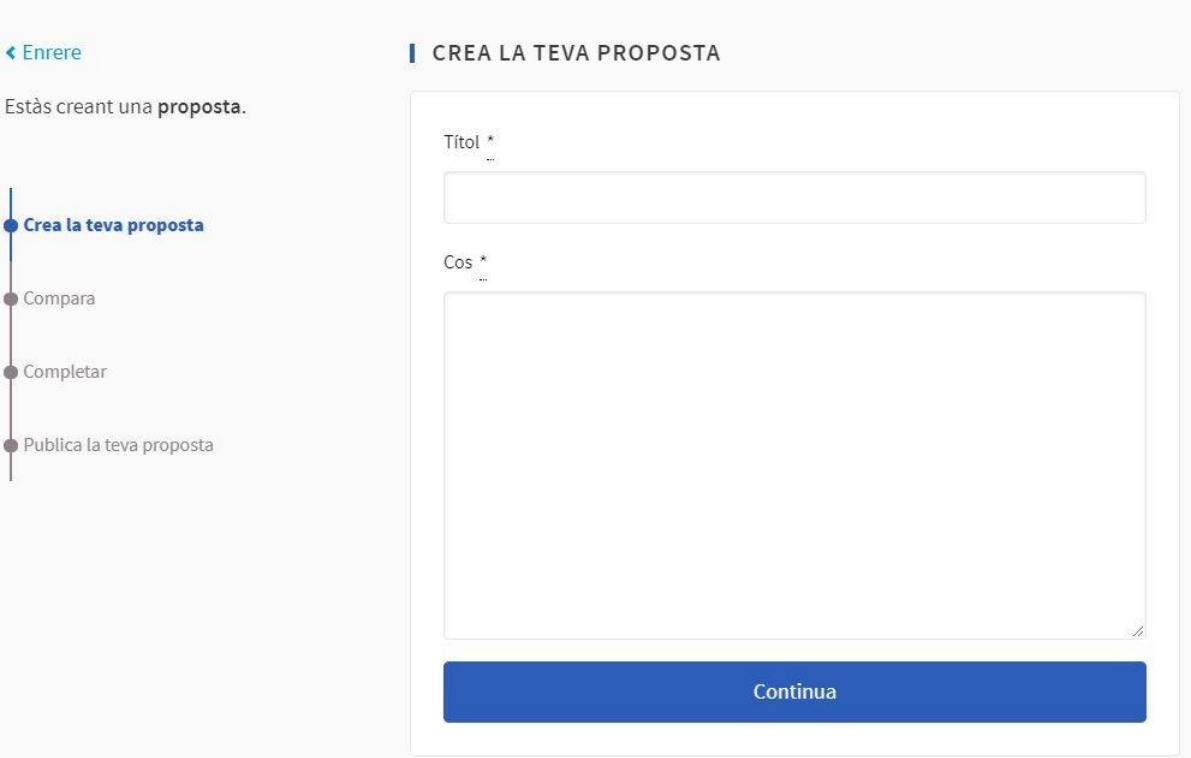

- Afegir un **títol descriptiu** de la proposta que es vol presentar.
- **Desenvolupar la proposta** a l'apartat del Cos, amb un **màxim de 500caràcters**.

Un cop fem clic a Continuar, la proposta es desarà com a esborrany i apareixeran altres propostes similar.

#### **En el cas que alguna de les propostes sigui igual:**

● Dona suport a aquesta proposta

#### **En cas contrari:**

● Fes clic al botó "La meva proposta és diferent" que apareix al final del llistat de

propostes

La meva proposta és diferent

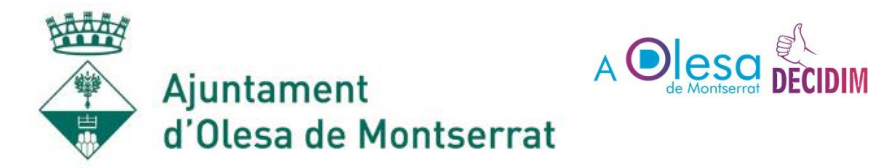

# **ésparticipació**

● En aquest cas, apareixerà una pàgina on acabar de completar la proposta:

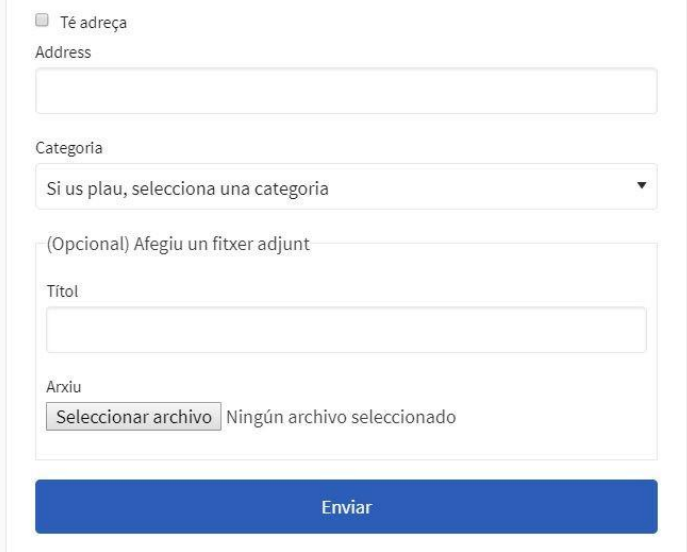

- En el cas que la proposta es pugui ubicar amb una adreça, marcar la casella **"Te adreça"** i escriure l'adreça al camp "Address".
- Seleccionar la categoria a la que pertany la proposta.
- Opcionalment hi ha la possibilitat d'**afegir un arxiu adjunt**.
	- Escriu un títol descriptiu de l'arxiu
	- Afegeix l'arxiu fent clic al botó "Seleccionar arxiu".
- Un cop estigui tot emplenat, fer clic a **Enviar**.

Apareixerà la següent pàgina, que et permet modificar la proposta fent clic a "Modifica la proposta" o publicar-la:

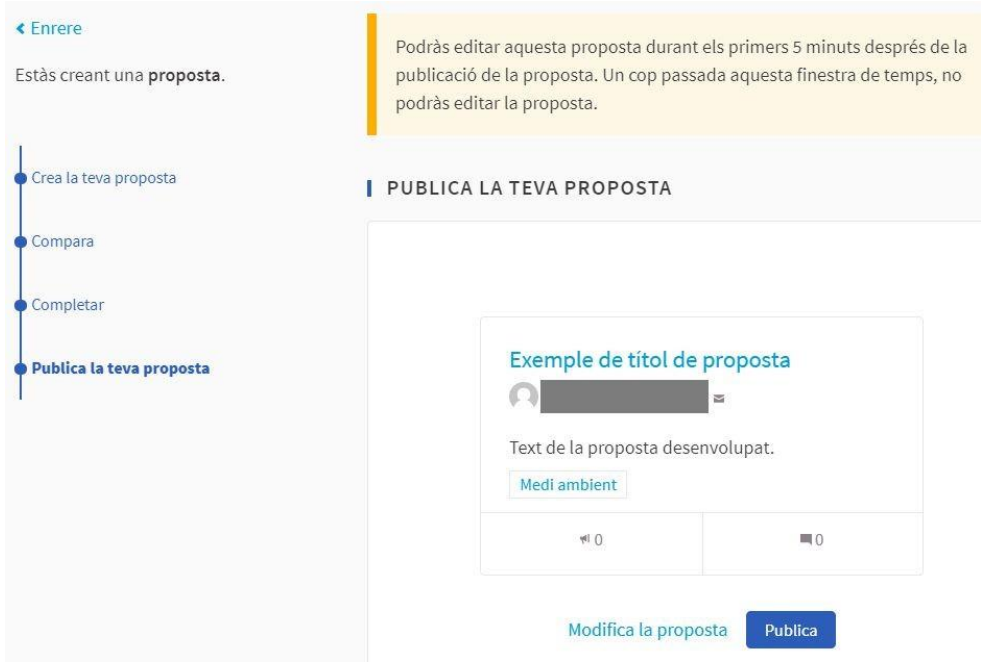

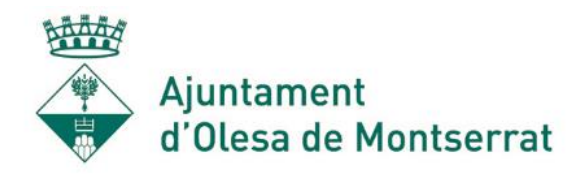

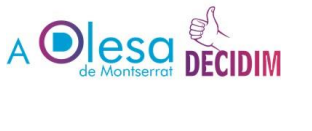

# **ésparticipació**

Si tot és correcte fes clic a "Publica".

Publica

Si s'ha publicat correctament apareixerà aquest missatge:

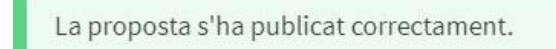

Apareixerà la pàgina de la proposta, que et **permet modificar-la durant els primers 5 minuts després de la publicació**, per fer-ho cal fer clic a "Editar proposta".

Passats aquests 5 minuts només tens la possibilitat d'eliminar-la fent clic a "Retirar proposta".

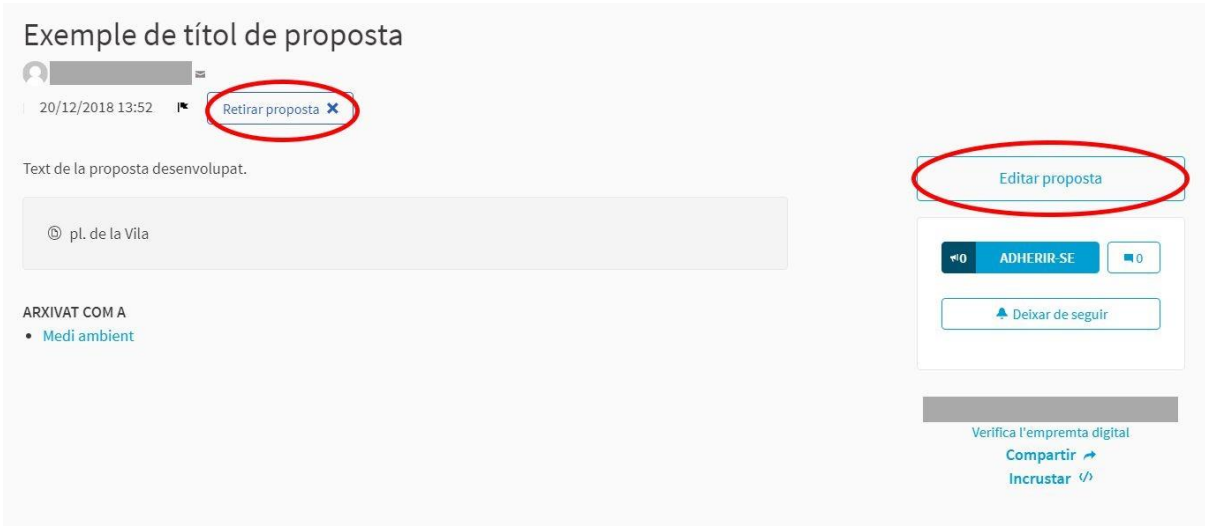

**L'autor/a d'una proposta pot retirar-la abans que s'obri la fase de recollida de suports. Les propostes retirades per persones participants es mostren públicament a través d'una pàgina específica.**